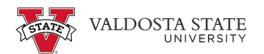

## Manually Entering Your Time as a Student Employee

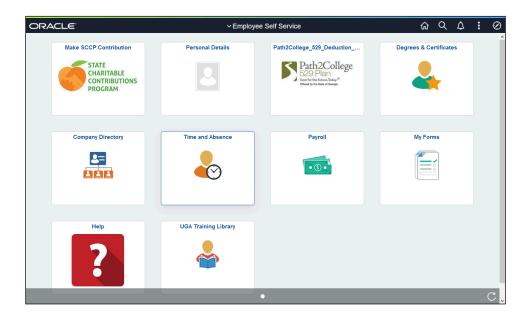

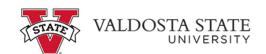

| Step | Action                                                                                                    |
|------|----------------------------------------------------------------------------------------------------|
| 1.   | From the Employee Self Service in OneUSG Connect, click the Time and Absence tile.                                                                                                    |
| 2.   | The Time page is displayed.                                                                                                    |
|      | Click the Weekly Timesheet tile.                                                                                                    |
| 3.   | The Enter Time page is displayed. Enter your arrival time in the <b>In</b> field.                                                                                                    |
|      | Note: You can enter time with a colon and AM/PM or use military time.                                                                                                    |
| 4.   | Enter the time out for meals in the Lunch field.                                                                                                    |
| 5.   | Enter the return time from lunch in the <b>In</b> field.                                                                                                    |
| 6.   | At the end of shift, enter the time in the <b>Out</b> field.                                                                                                    |
| 7.   | Enter appropriate information into the time entry fields on additional dates as needed.                                                                                               |
| 8.   | Once all time information is entered, click the <b>Submit</b> button.  Submit                                                                                                    |
| 9.   | The time is submitted to approval workflow, and a confirmation message is displayed.  Note: The hours reported each day and workflow progress is displayed in the Day Summary column. |
| 10.  | You have successfully completed the steps to manually enter time in OneUSG Connect.  End of Procedure.                                                                                |